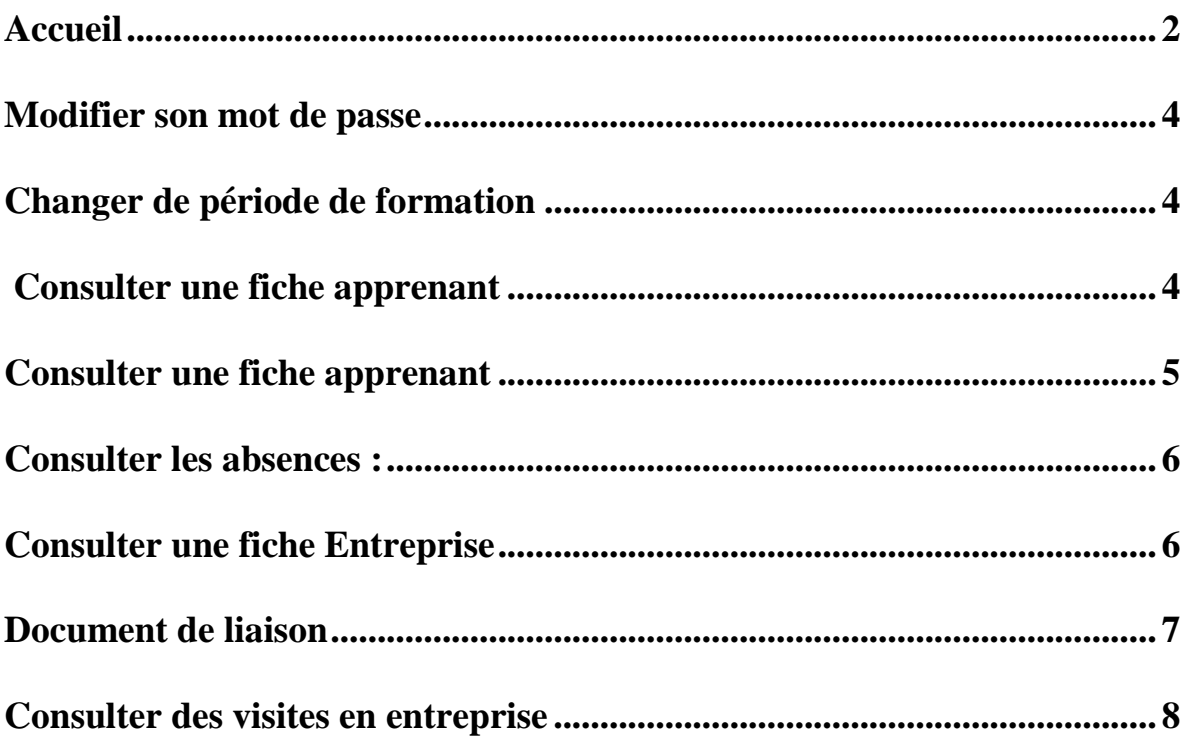

Utilisation Net-Ypareo Apprentis

## **Accueil**

Pour vous connecter à Net-Ypareo ( http://cfasup2000-ypareo.net/Net-YPareo ), saisissez le login (en majuscule) et le mot de passe (en minuscule et sans accent) envoyés par mail ou courrier.

Net-Ypareo vous permettra de consulter toutes les informations en temps réel concernant le suivi d'un apprenti (absences, visite,…)

**Si vous perdez votre mot de passe cliquer sur « J'ai oublié mes identifiants » pour qu'un mail vous soit envoyé. (Si pas de mail, rapprochez vous du secrétariat de votre apprenti)**.

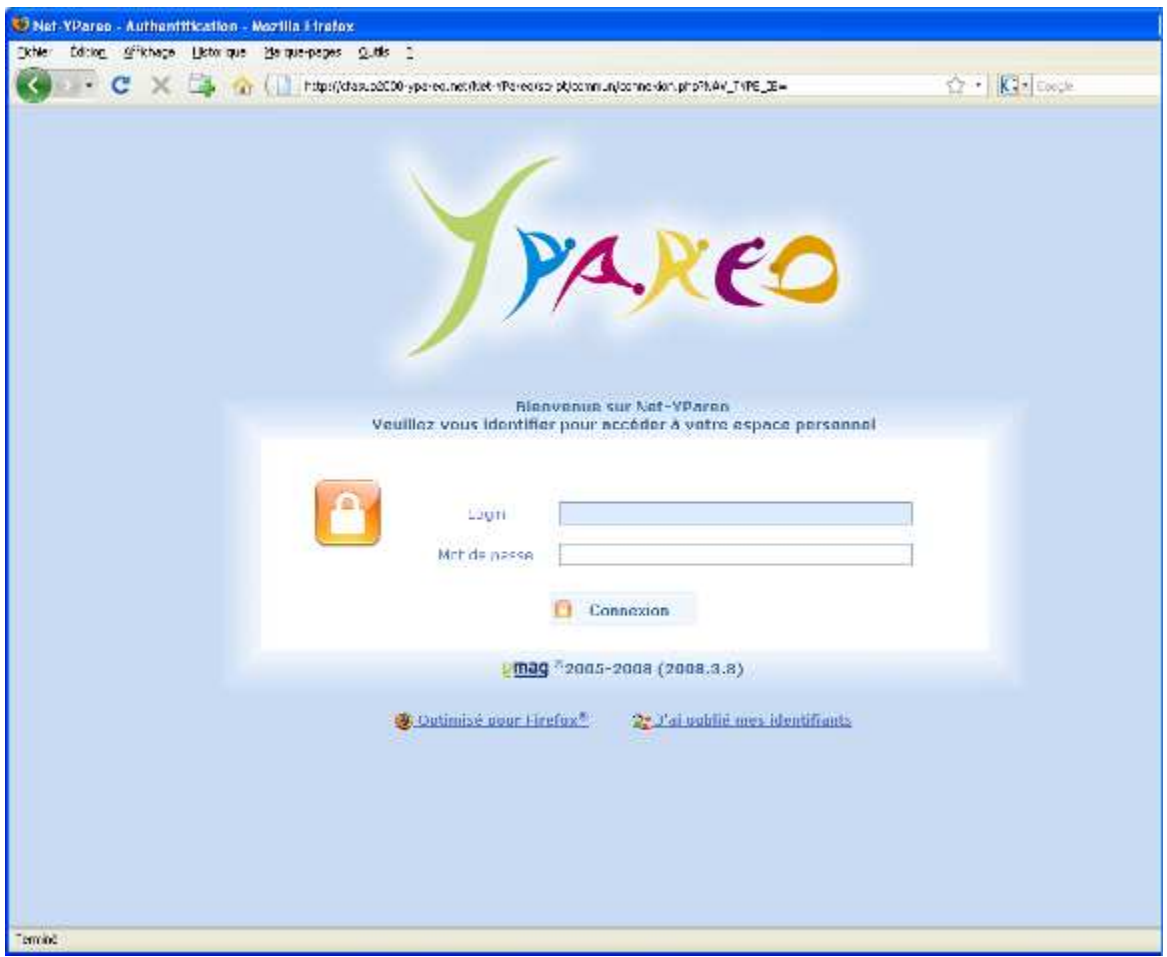

**Écran 1 : Connexion à Net-Ypareo**

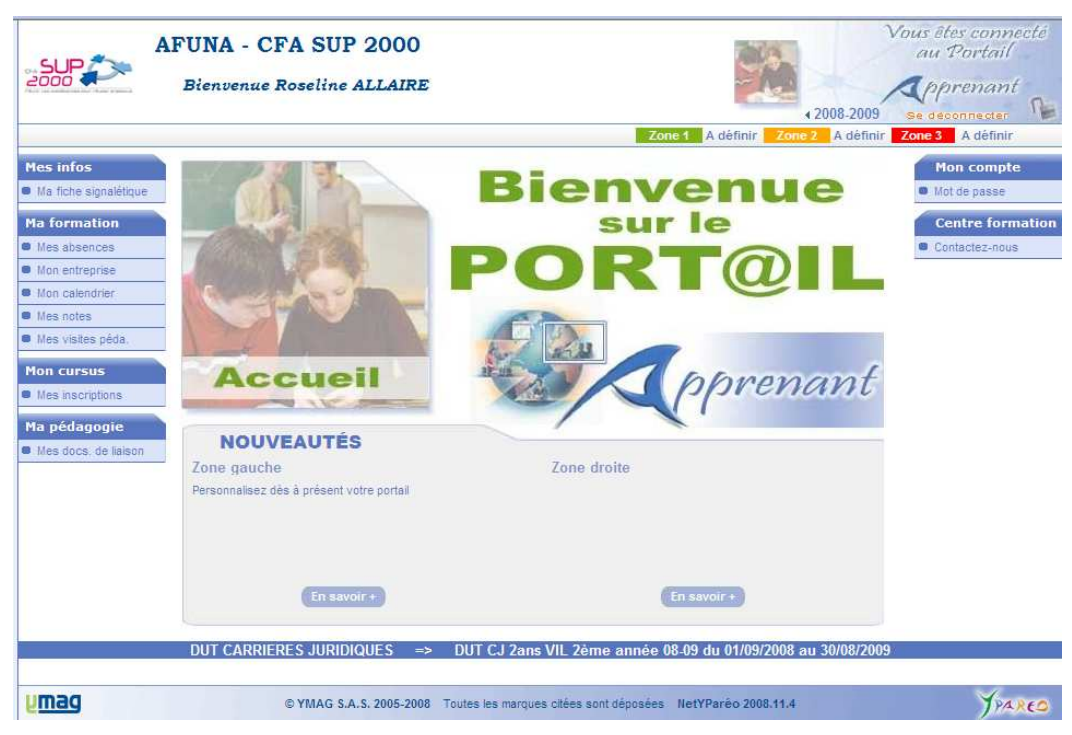

**Écran 2 : Accueil** 

Depuis cet écran vous pouvez (cliquer sur les liens pour y accéder):

- Consulter votre fiche signalétique
- Consulter une fiche entreprise
- Consulter les absences
- Consulter/envoyer des documents de liaison
- Modifier son mot de passe
- Changer de période de formation
- Consulter les visites en entreprise

Utilisation Net-Ypareo Apprentis

#### **Modifier son mot de passe**

Pour modifier son mot de passe, cliquer sur

Mot de passe

### **Changer de période de formation**

Pour changer l'année universitaire, cliquer sur les flèches pour avancer/reculer. Si il n'y a pas de flèches c'est qu'aucune donnée n'est consultable sur les autres années

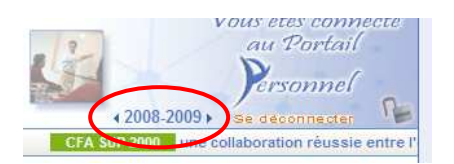

# **Consulter sa fiche signalétique**

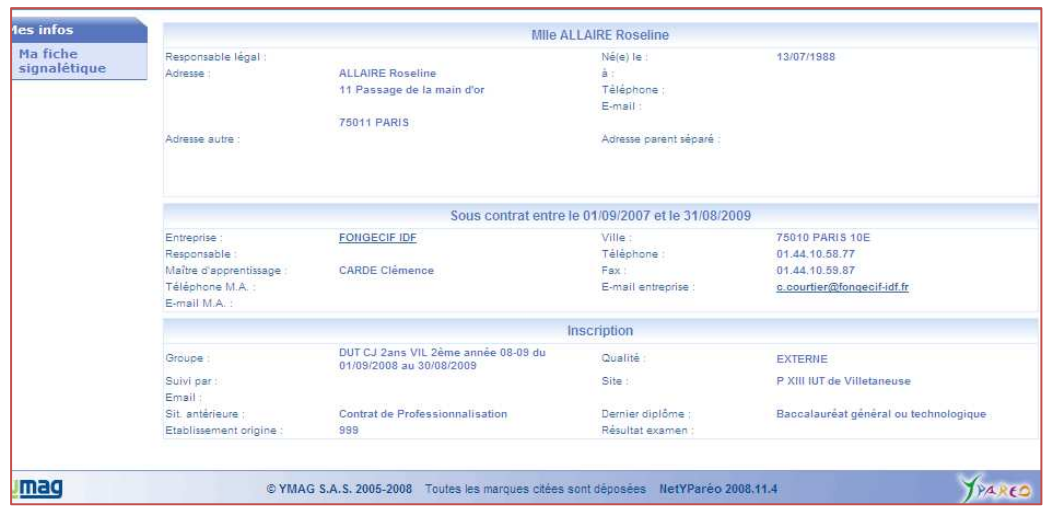

**Écran 3 : Fiche signalétique** 

#### **Consulter les absences :**

Vous pouvez trier les absences selon plusieurs critères (Année, mois, semaine, Motifs). Pour faire apparaître les critères de sélection, cliquer sur la double flèche.

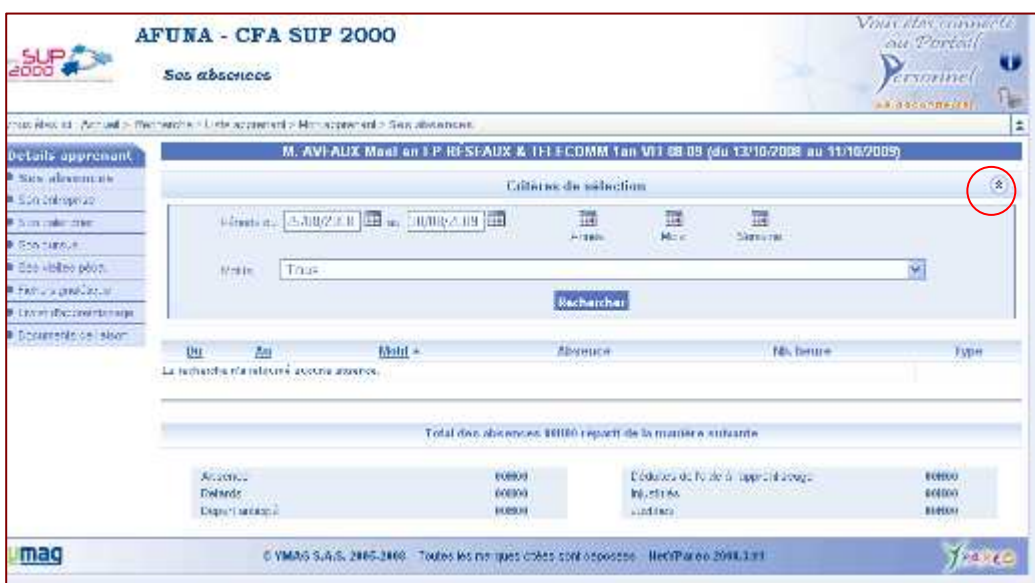

**Écran 4: Suivi des absences** 

### **Consulter une fiche Entreprise**

Pour consulter les informations concernant votre entreprise, Cliquer sur *« Descriptif »*

Vous accèderez alors aux détails de votre entreprise

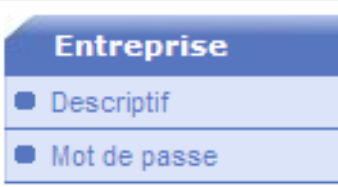

### **Document de liaison**

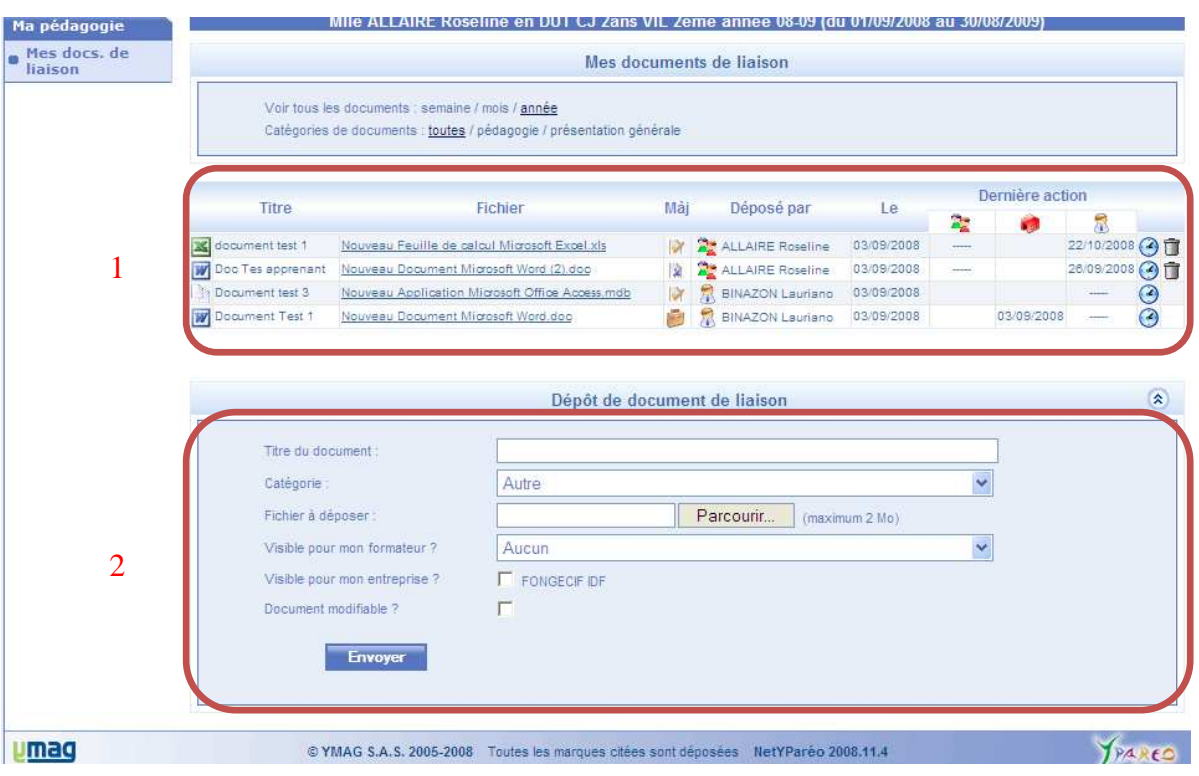

**Écran 5 : Documents de liaison** 

- 1. Cette partie vous permet de consulter les documents mis en ligne (par vous, votre tuteur, votre entreprise)
- 2. Vous pouvez également mettre en ligne des documents pour votre apprenti (visible ou non par l'équipe pédagogique)
	- Donner un titre à votre document,
	- Assigner lui la catégorie appropriée (par *défaut laisser Autres*)
	- Cliquer sur *« Parcourir »* pour importer votre document
	- Cliquer sur la case *« Document modifiable »* si vous souhaitez que le document le soit

Utilisation Net-Ypareo Apprentis

### **Consulter des visites en entreprise**

Pour consulter les visites en entreprise, cliquer sur *«Mes visites pédagogiques »* dans le Menu à gauche

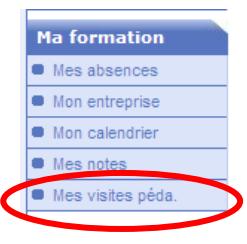

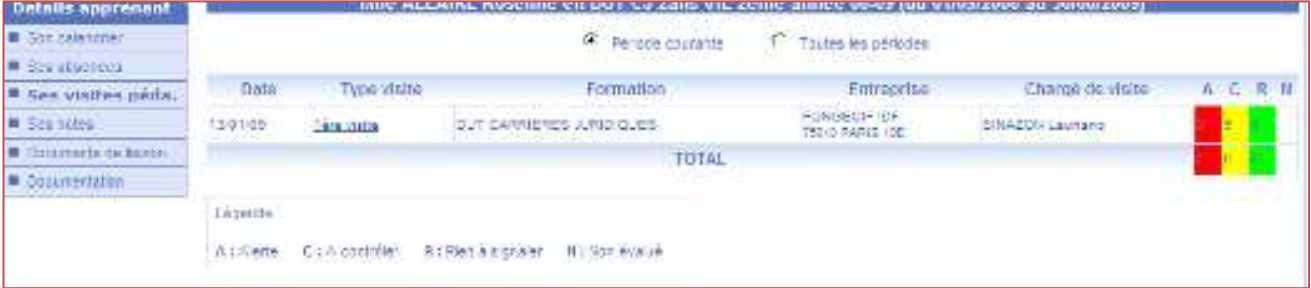

#### **Écran 6: Consulter une visite en entreprise (1)**

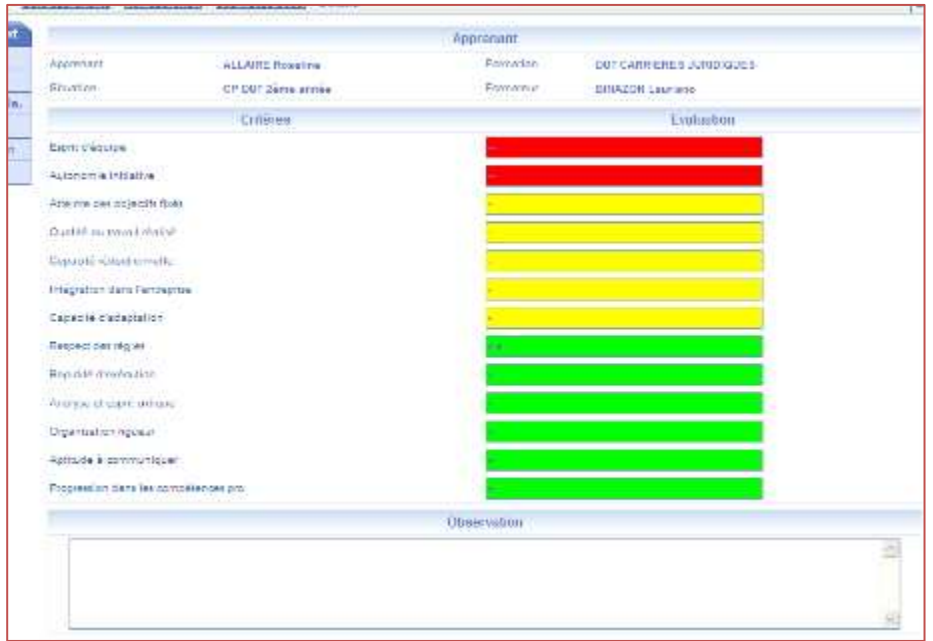

**Écran 7 : Consulter les visites en entreprise (2)**